## **Clarification of the "On Hold" Status in TeamDynamix**

As mentioned in the TeamDynamix KB article, [Ticket Standards and Status Types,](https://csumb.teamdynamix.com/TDClient/KB/ArticleDet?ID=46532) "On Hold" is used when a Technician is waiting for action by someone else and may continue later (e.g., waiting for a vendor or the customer). *To be more specific, "On Hold" means that there is no task an IT professional can perform until there is an action or response from someone external to IT, including on-campus entities such as SIS, ASM and IAR. However, if an IT Admin Support technician is waiting for AP to pay an invoice, the ticket should remain "In Process."*

When changing the ticket status to "On Hold" the Technician needs to also enter a comment to explain the reason for the hold:

- 1. Open Ticket.
- 2. Click down arrow in blue **Actions** button and choose **Update.**
- 3. Enter **New Status** by clicking down arrow and choosing **On Hold.**
- 4. If desired, enter date under **Goes Off Hold.**
- 5. In box under **Comments** enter reason for putting ticket **On Hold.**
- 6. Click **Save** button at the top.

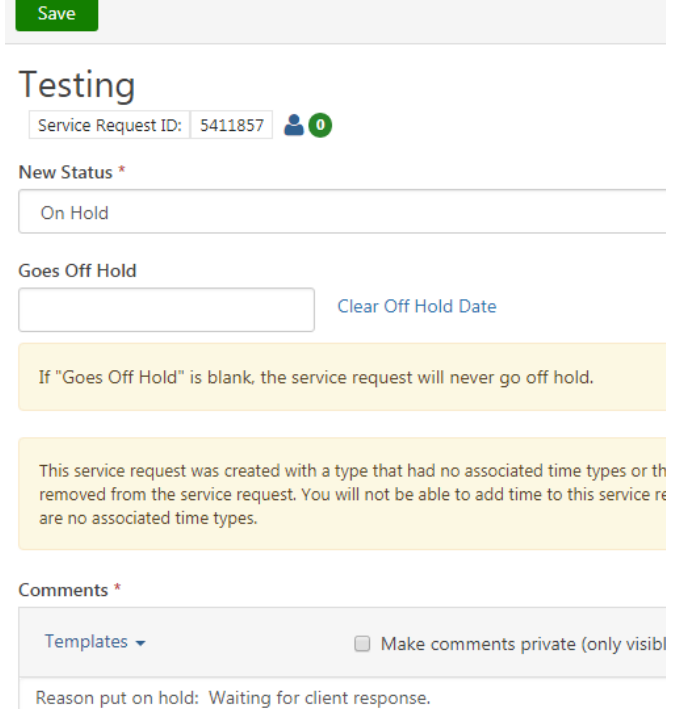

Feed  $(2)$ 

7. The comment will show at the top of the **Feed** so it can easily be seen when the ticket is opened.

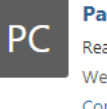

Pamela Cunha Reason put on hold: Waiting for client response. Wed 4/25/18 12:36 PM Comment Like More...

**PLEASE NOTE:** When a Technician places a ticket on hold, it will temporarily be removed from the **My Work**, **My Assignments**, and **My Accomplishments** lists in the **My Work** application. However, it will still show in the **CSUMB Technician** desktop. Technicians can specify a set date/time at which the ticket will be automatically taken off hold or place the ticket on hold indefinitely. A ticket can be manually taken off hold by changing it to another status.

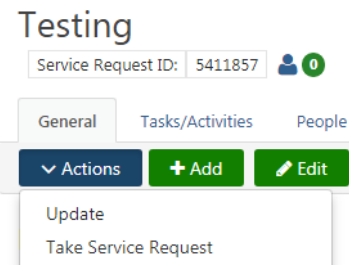